## Windows 10 如何設定螢幕保護

1. 在桌面上空白之處,按*滑鼠右鍵* 出現下畫面,選擇個人化。

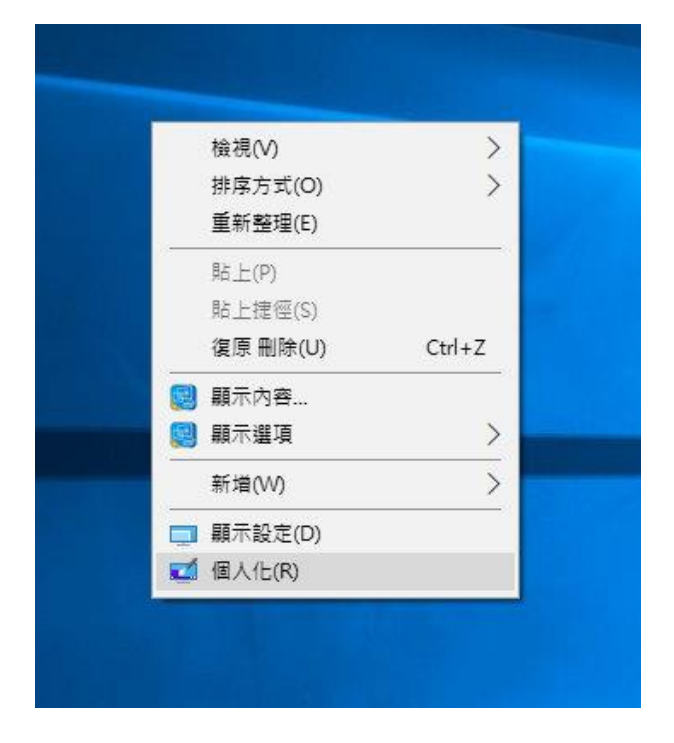

2. 出現下畫面,選擇鎖定畫面。

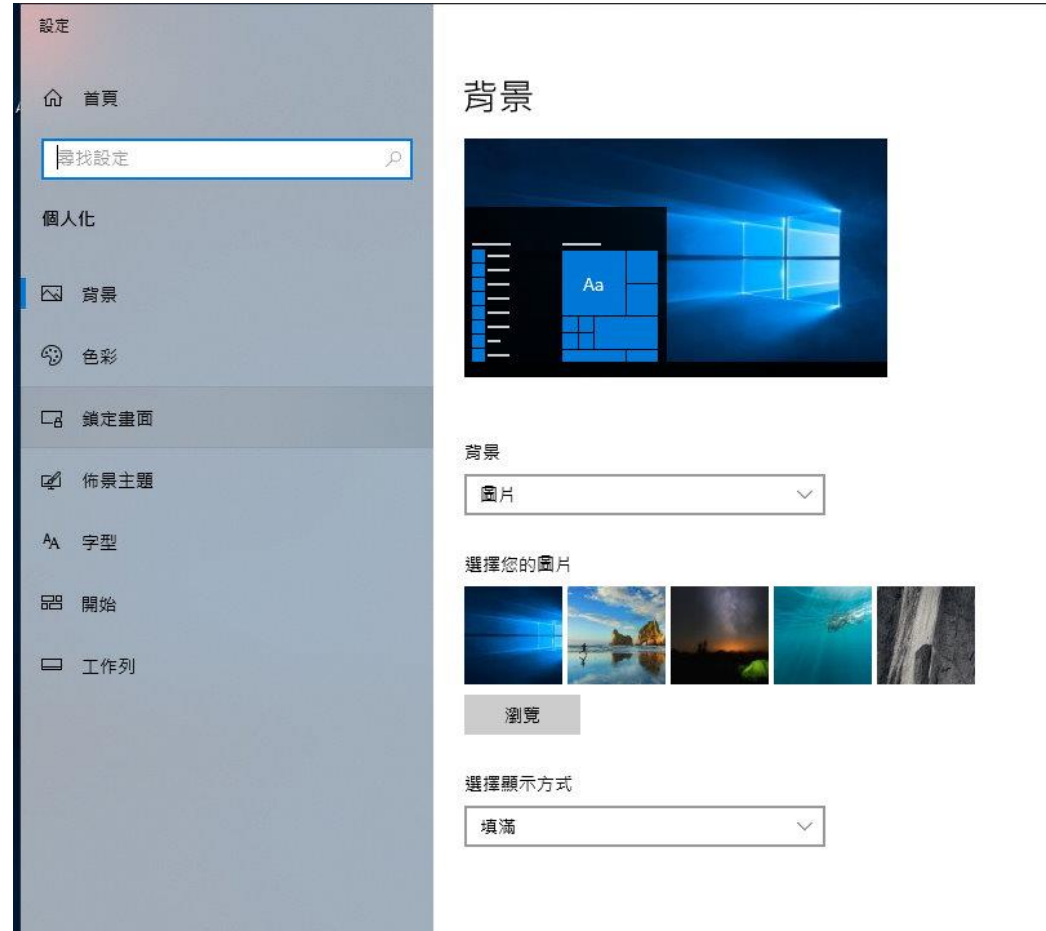

3. 出現下畫面,選擇螢幕保護程式設定。

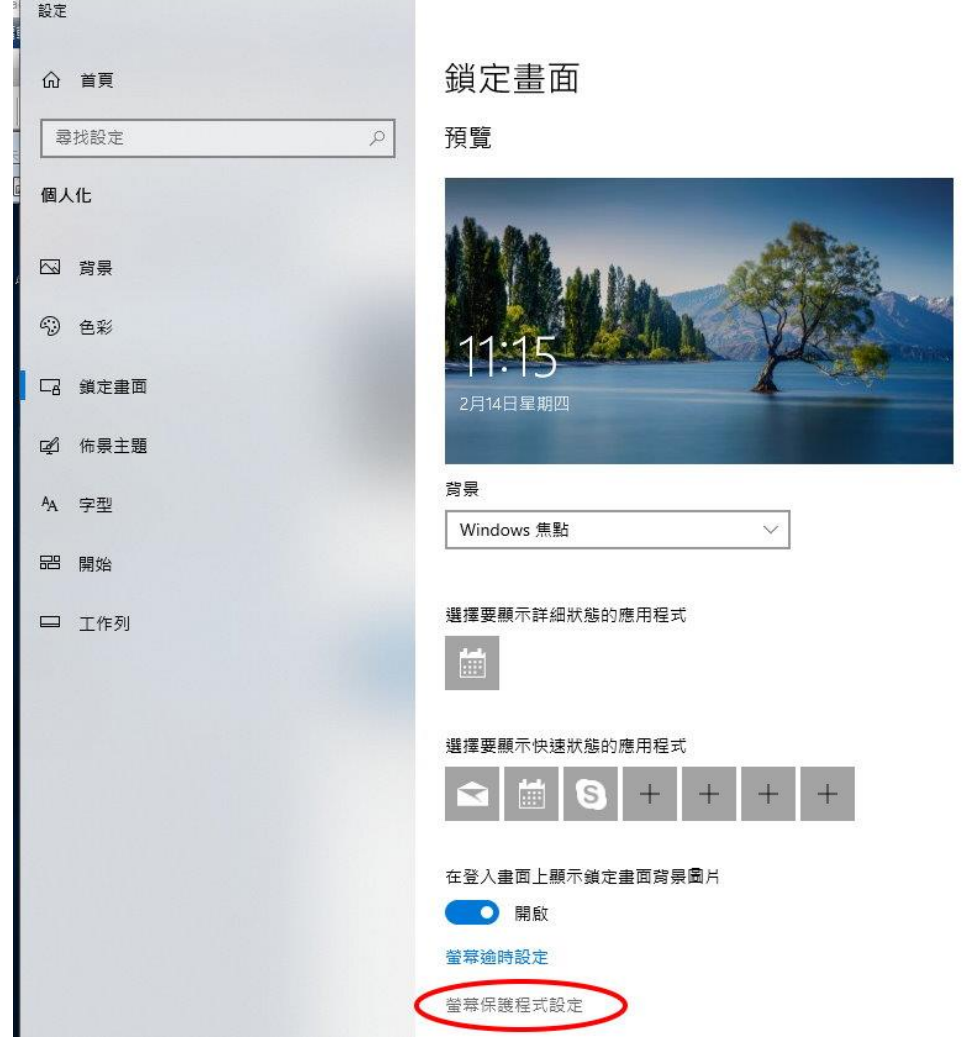

4. 出現下畫面,勾選繼續執行後,顯示登入畫面,設定等候時間為 30 分鐘,再按確定。

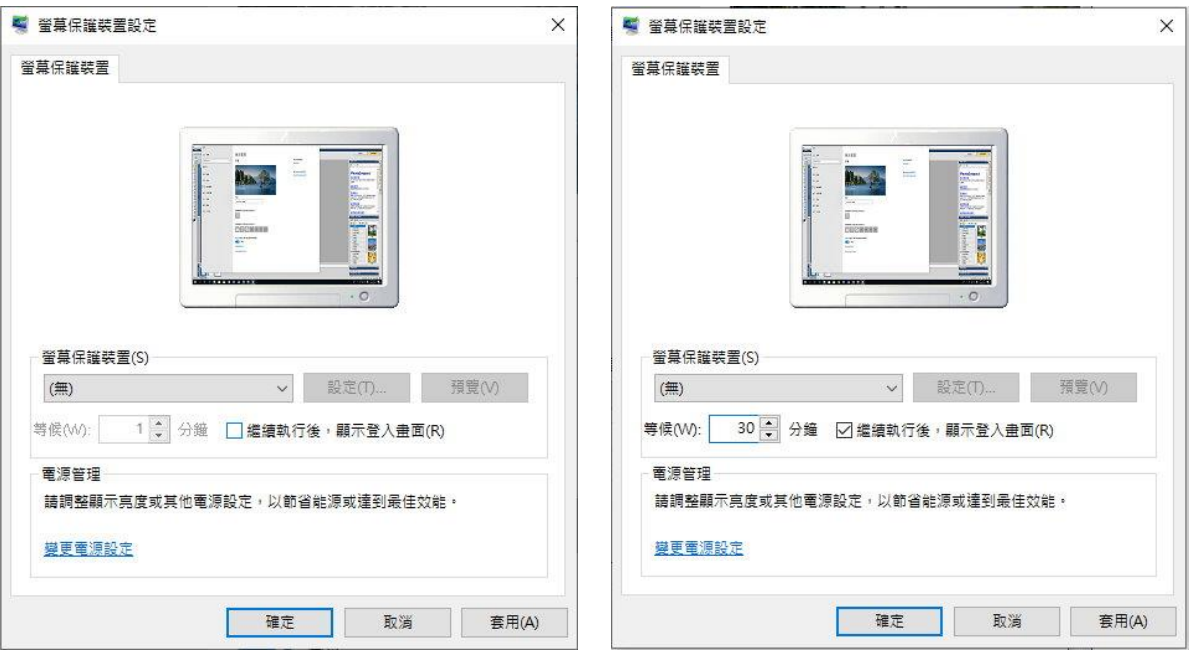